# **Priority Areas Public Map User Guide**

December 2022

This user guide aims to provide an overview of how to use the Priority Areas Public Map, which displays the priority areas for funding in the Federal Funding Account. The priority areas are shown in multicolored polygons in each county. The map also contains several layers of information including unserved locations and demographic information and allows users to provide comments on the priority areas.

## 1. Accessing the Map and Priority Areas Data

The map and priority areas data are provided on the CPUC's priority areas webpage at <a href="https://www.cpuc.ca.gov/ffapriorityareas">https://www.cpuc.ca.gov/ffapriorityareas</a> along with a data dictionary. The direct link to the Priority Areas Public Map is <a href="https://cpucpriorityareasmap.vetro.io">https://cpucpriorityareasmap.vetro.io</a>.

Eligible applicants<sup>1</sup> can use the priority areas data to better understand the priority areas and prepare plans for potential infrastructure projects. The priority areas webpage also contains explanations of the methodology used to create the priority areas. Further, all information on the Federal Funding Account can be found at: <u>https://cpuc.ca.gov/federalfundingaccount</u>. The data in the Priority Areas Public Map will be updated as it becomes available.

### 2. Map Welcome Screen

A viewer should see the following screen when opening the map.

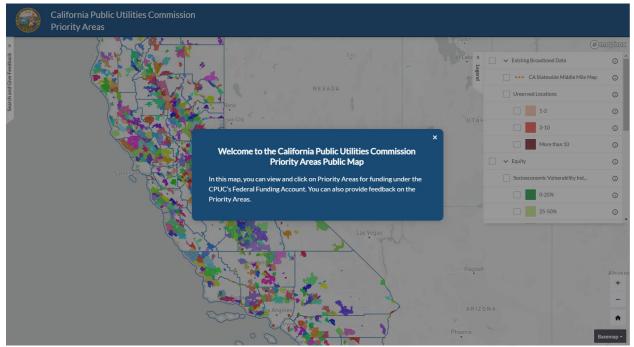

Figure 1. Map welcome screen.

<sup>&</sup>lt;sup>1</sup> See <u>Appendix A of Decision 22-04-055, section 5</u>.

## 3. Map Home Screen

After closing the "Welcome" window, a map user should see the following three elements as depicted in Figure 2.

- 1. Statewide map with priority areas in different colors in each county.
- 2. Legend with layers a map user can turn on or off on the right-hand side of the screen.
- 3. A Search and Give Feedback tab on the left-hand side of the screen.

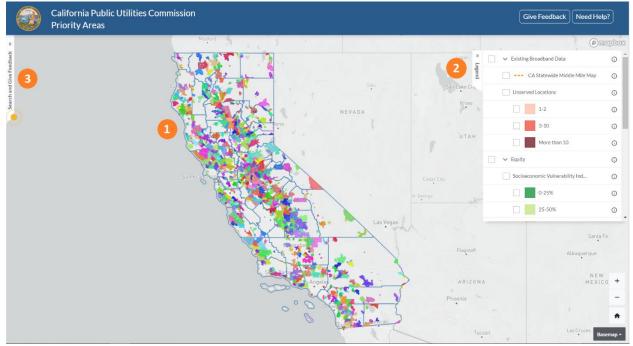

Figure 2. Map home screen.

The following sections explain how to use these three elements to view different data and information in the map.

### 4. View Priority Area Information

Each priority area is shown in a different color; the colors do not represent anything specific but are designed to allow users to differentiate between priority areas. The map provides information on each priority area including the number of total unserved locations eligible for funding, Estimated Subsidy Need, and census blocks with tribal areas. The Estimated Subsidy Need represents the subsidy amount the Federal Funding Account may provide to serve locations in the priority area.

To view this information, zoom in and click on a priority area of interest. A pop-up window will appear with the option to click on the priority area with the ID number (see Figure 3). After clicking on the priority area button in the window, the Search and Give Feedback tab will open on the left-hand side displaying a table with data on the priority area (see Figure 4). A user can view a description of each attribute in the table by hovering over the information icon. The descriptions are also available in the data dictionary available at https://www.cpuc.ca.gov/ffapriorityareas.

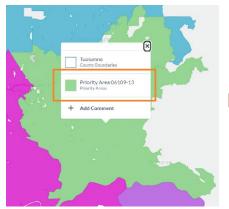

*Figure 3. Pop-up window that appears after clicking on a priority area.* 

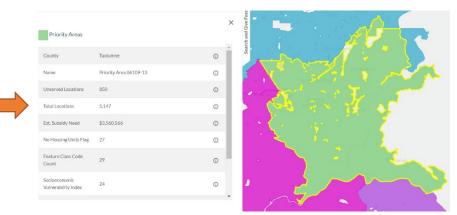

Figure 4. The Search and Give Feedback tab will display the priority area information in a table. An information icon provides a description of each attribute in the table.

#### 5. View Different Layers

The Map Legend (shown in Figure 5) contains several layers that users can turn on or off. The "Priority Areas" and "County Boundaries" layers are on by default. Table 1 lists all the layers available in the map and a short description of each. These descriptions can also be found on the map by hovering the mouse over the information icon next to each layer.

| »      |                                             | (j) |
|--------|---------------------------------------------|-----|
| Legend | <ul> <li>Existing Broadband Data</li> </ul> |     |
|        | CA Statewide Middle Mile Map                | í   |
|        | Unserved Locations                          | (i) |
|        | 1-2                                         | i   |
|        | 3-10                                        | i   |
| ne     | More than 10                                | i   |
|        | C V Equity                                  | i   |
| 4      | Socioeconomic Vulnerability Ind             | i   |
|        | 0-25%                                       | í   |
|        | 25-50%                                      | í   |
|        | 50-75%                                      | í   |
| blo    | 75-100% Most Disadvantaged                  | i   |
|        | E v Broadband Funding                       | i   |
|        | Tribal Lands                                | i   |
|        | No Housing Units                            | i   |
|        | Priority Areas                              | i   |

Figure 5. The Map Legend is located on the right-hand side of the map.

| Layer                             | Description                                                                                                    |
|-----------------------------------|----------------------------------------------------------------------------------------------------|
| CA Statewide Middle Mile Map      | Proposed 10,000-mile statewide open-access middle-mile broadband network - June 9, 2022 version. Updated version of |
|                                   | the proposed routes is available at <a href="https://middle-mile-">https://middle-mile-</a>                         |
|                                   | broadband-initiative.cdt.ca.gov/.                                                                                   |
| Unserved Locations                | Shows the number of unserved locations lacking access to                                                            |
|                                   | wireline 25 Mbps downstream and 3 Mbps upstream excluding                                                           |
|                                   | legacy technology (e.g., Digital Subscriber Line and Cable DOCSIS 2.0 or older).                                    |
| Socioeconomic Vulnerability Index | Describes the relative socioeconomic standing of a community                                                        |
|                                   | based on five indicators: poverty, unemployment, educational                                                        |
|                                   | attainment, linguistic isolation, and percent of income spent on                                                    |
|                                   | housing. Data for these five indicators are part of the                                                             |
|                                   | CalEnviroScreen 4.0, a screening methodology used to identify                                                       |
|                                   | California communities that are disproportionately burdened by                                                      |
|                                   | multiple sources of pollution.                                                                                      |
| Tribal Lands                      | Shows the boundaries for census blocks that are identified as                                                       |
|                                   | part of tribal areas as defined by the Bureau of Indian Affairs and                                                 |
|                                   | U.S. Census Bureau.                                                                                                 |
| No Housing Units                  | Identifies the census blocks that have no housing units based on                                                    |
|                                   | the 2010 Census data.                                                                                               |
| Priority Areas                    | Shows the proposed 892 priority funding areas, which are a                                                          |
|                                   | subset of the eligible unserved areas.                                                                              |
| Other Areas                       | Shows census blocks in the map that are not in priority areas.                                                      |
| Senate Districts                  | Shows the boundaries for California's 40 senate districts                                                           |
|                                   | established by the California Citizens Redistricting Commission in                                                  |
|                                   | December 2021.                                                                                                    |
| Assembly Districts                | Shows the boundaries for California's 80 assembly districts                                                         |
| -                                 | established by the California Citizens Redistricting Commission in                                                  |
|                                   | December 2021.                                                                                                    |
| County Boundaries                 | Shows the boundaries for California's 58 counties.                                                                  |

### 6. <u>Provide Comments on Priority Areas</u>

Map users can provide feedback on the priority areas by either -

- Clicking on a location on the map where a user would like to comment. A pop-up window will appear with an "Add Comment" button (see Figure 6). Clicking on the button will open a feedback form in the Search and Give Feedback tab; or
- 2) Using the Search bar (see Figure 7) located at the top of the Search and Give Feedback tab. After entering an address, the feedback form will appear in the Search and Give Feedback tab.

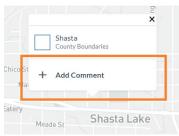

Figure 6. The "Add Comment" option will appear after clicking on an area in the map.

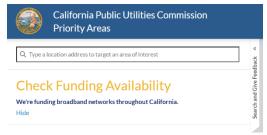

Figure 7. The Search function located at the top of the Search and Give Feedback tab.

All comments submitted on the priority areas can be viewed by clicking on "Public Comments" in the Search and Give Feedback tab. Zooming in on the map will narrow comments so that only those relevant to the area shown on the map are shown in the tab. Users can also view comments as points on the map by clicking the "Show on Map" function in the Search and Give Feedback tab. Clusters of comments will be shown as a circle with a number representing the number of comments in that cluster. Figure 8 shows the Search and Give Feedback tab with example comments and the different functions. Depending on its applicability, public feedback will be evaluated as part of subsequent priority area updates.

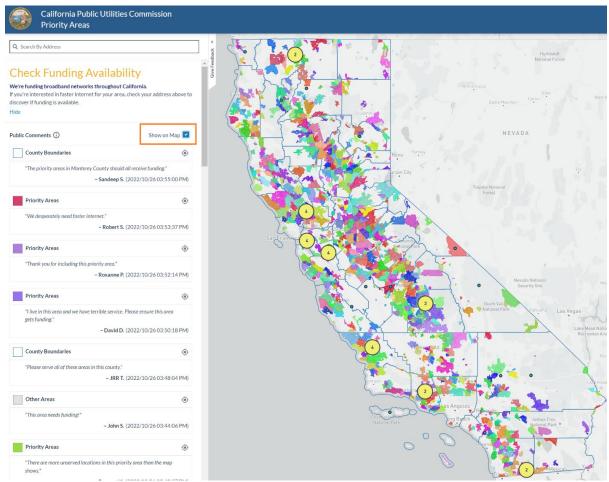

Figure 8. The Search and Give Feedback tab displays the comments received in the map. The "Show on Map" function will display comments on the map as blue points with clusters of comments shown by yellow circles with a number.

**Note**: The "Show on Map" function will not appear if you have a priority area, county, or other feature selected on the map. Click the "X" to remove the information and to view the "Show on Map" function (see Figure 9).

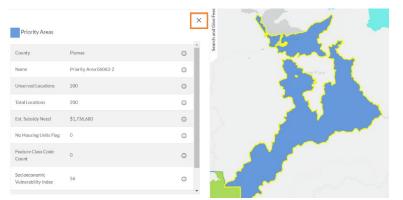

Figure 9. Close the Priority Areas data table to view the "Show on Map" function.

## 7. Map Tools and Buttons

There are several buttons on the map that provide different functionality. Figure 10 shows four buttons that appear on the bottom right of the map. The plus and minus sign buttons provide zoom in and zoom out functionality, respectively. The home button takes the user back to the home screen on the map and the "Basemap" button allows the user to change the basemap layer in the map.

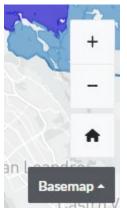

Figure 10. Four buttons on the bottom right of the map.

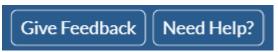

Figure 11. The "Give Feedback" and "Need Help?" buttons appear on the top right of the map.

There are also two buttons on the top right of the map as shown in Figure 11. The "Give Feedback" button provides instructions on how to comment on priority areas in the map. The "Need Help?" button provides instruction on using the map.

Need help with the map? Send an email to federalfundingaccount@cpuc.ca.gov